## ==============================!"§==

## **Deinstallationshinweis:**

**(andere Softwarekomponenten der Eumex/Teledat wurden über die Systemsteuerung/Software bereits deinstalliert):**

- 1. Legen Sie die Installations-CD der Eumex/Teledat TK-Anlage ins CD-ROM-Laufwerk Ihres Computers ein.
- 2. Wählen Sie "Start / Ausführen /Durchsuchen".
- 3. Wählen Sie im Fenster "Durchsuchen" neben "Suchen in:" das CD-ROM Laufwerk mit der Installations-CD aus.

## *Hier wird das CD-ROM Laufwerk ausgewählt*

Im Fenster "Durchsuchen" werden jetzt einige Verzeichnisse aufgelistet.

4. Öffnen Sie durch einen Doppelklick das Verzeichnis mit der Treibersoftware für Ihr Betriebssystem (BEISPIEL:<CD-ROM>:\WINDOWS.XP für Windows XP).

*Hier werden die Verzeichnisse mit der Treibersoftware aufgelistet*

- 5. Die Datei SETUP.EXE wird angezeigt. Markieren Sie diese Datei, und klicken Sie auf "Öffnen".
- 6. Setzen Sie im jetzt geöffneten Fenster den Cursor direkt hinter das letzte "e" von SETUP.EXE.
- 7. Geben Sie eine Leerstelle (Leertaste drücken) und dann -r ein (siehe Bild)

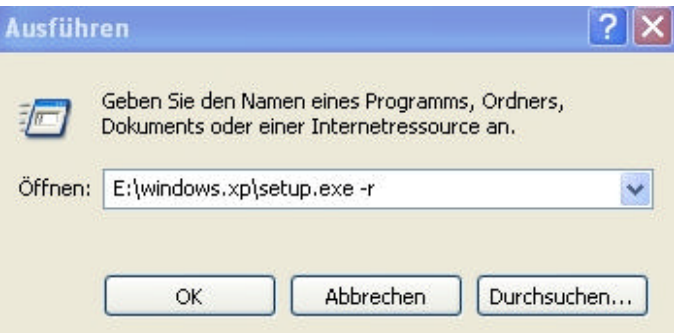

8. Klicken Sie anschließend auf "OK".

.

- 9. Bestätigen Sie die Abfrage, ob Sie die Deinstallation fortsetzen möchten, mit "Ja".
- 10. Ihre Eumex-/Teledat TK-Anlage wird deinstalliert.
- 11. Starten Sie den Rechner neu.

**Hinweis:** Um eine neue ISDN Karte auf dem Rechner installieren zu können, bitte die Datei *cleardll.exe* downloaden und mit einem Doppelklick ausführen. Durch die Datei **cleardll.exe** werden die ISDN-Kartentreiber unter Windows 2000/XP entfernt!